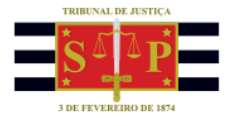

# **PORTAL DE CUSTAS**

### EM ISSÃO DE GUIAS DE CUSTAS

## **DAS CUSTAS JUDICIAIS**

O Portal de Custas do TJSP permite a emissão de guias para pagamento das custas judiciais, ou seja, as guias DARE-SP (Documento de Arrecadação de Receitas Estaduais).

Essa funcionalidade é acessada por meio da página principal do Portal, acionando o botão "Emissão de Guias":

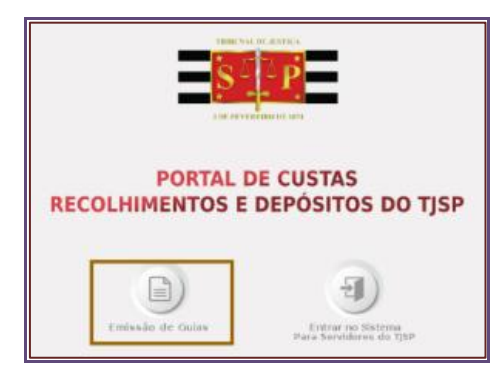

**Descrição da imagem**: Destaque do botão Emissão de Guias.

Será apresentado o menu "Custas", que contém os submenus "Emitir Guias" e "Emitir Guia Complementar".

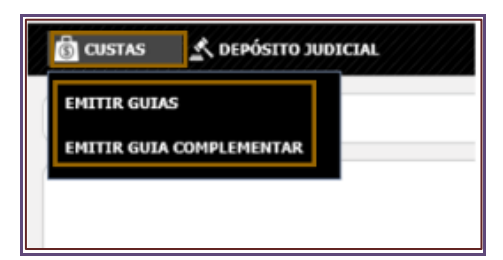

**Descrição da imagem**: Destaque do menu Custas e das opções Emitir Guias e Emitir Guia Complementar.

As custas judiciais são os valores que devem ser recolhidos para custeio da prática de determinados atos necessários ao andamento dos processos jurisdicionais. São tributos que se enquadram na modalidade Taxa Judiciária, sendo regidos pela [Lei nº 11.608/2003,](https://esaj.tjsp.jus.br/gecon/legislacao/find/77473) no Estado de São Paulo.

Segundo o artigo 2º, da [Lei nº 11.608/2003](https://esaj.tjsp.jus.br/gecon/legislacao/find/77473): "a taxa judiciária abrange todos os atos processuais, inclusive os relativos aos serviços de distribuidor, contador, partidor, de hastas

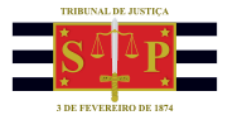

públicas, da Secretaria dos Tribunais, bem como as despesas com registros, intimações e publicações na Imprensa Oficial".

Segundo o parágrafo único, do artigo 2º, da [Lei nº 11.608/2003](https://esaj.tjsp.jus.br/gecon/legislacao/find/77473) (com alterações da Lei nº [17.785/2023\)](https://esaj.tjsp.jus.br/gecon/legislacao/find/213211) não se incluem na taxa judiciária:

- as publicações de editais;
- as despesas com o porte de remessa e de retorno dos autos nos casos de recurso;
- as despesas postais com citações e intimações;
- a comissão dos leiloeiros e assemelhados;
- a expedição de certidão, cartas de sentença, de arrematação, de adjudicação ou remição e a reprodução de peças do processo;
- a remuneração do perito, assistente técnico, avaliador, depositário, tradutor, intérprete e administrador;
- a indenização de viagem e diária de testemunha;
- as consultas de andamento dos processos por via eletrônica ou de informática;
- as despesas de diligências dos Oficiais de Justiça, salvo em relação aos mandados: a) expedidos de ofício; b) requeridos pelo Ministério Público; c) do interesse de beneficiário de assistência judiciária; d) expedidos nas ações de alimentos e revisionais de alimentos; de reparação de dano por ato ilícito extracontratual (quando promovida pela própria vítima ou seus herdeiros); na declaratória incidental e nos embargos à execução, quando comprovada momentânea impossibilidade financeira do seu recolhimento, ainda que parcial;
- a despesa com o desarquivamento de processo físico ou digital no Arquivo Geral do Tribunal ou em empresa terceirizada é fixada em 1,212 Unidade Fiscal do Estado de São Paulo (UFESP) e para processo arquivado nas Unidades Judiciais é fixada em 0,661 UFESP;
- a inclusão e a exclusão de ordens judiciais ou a obtenção de informações via sistemas informatizados, tais como Infojud, Sisbajud, Renajud, SerasaJud ou análogos, cujos custos serão fixados periodicamente pelo Conselho Superior da Magistratura;
- as despesas de arrombamento e remoção, nas ações de despejo e reintegração de posse, ou de quaisquer outras diligências preparatórias de ação ordenadas por magistrados, cujos custos serão fixados periodicamente pelo Conselho Superior da Magistratura;

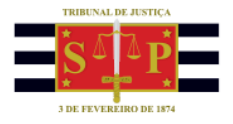

- o envio eletrônico de citações, intimações, ofícios e notificações, por qualquer meio eletrônico, cujos custos serão fixados periodicamente pelo Conselho Superior da Magistratura;
- as despesas com restauração de autos e cancelamento de processos, cujos custos serão fixados periodicamente pelo Conselho Superior da Magistratura;
- todas as demais despesas que não correspondam aos serviços relacionados no "caput" deste artigo.

A Lei da Taxa Judiciária ainda preconiza que não incidirá taxa judiciária nas causas de jurisdição de menores, de acidentes do trabalho e nas ações de alimentos em que o valor da prestação mensal não seja superior a 02 (dois) salários-mínimos.

O recolhimento da taxa judiciária deverá ocorrer nos termos do artigo 4º, da [Lei nº](https://esaj.tjsp.jus.br/gecon/legislacao/find/77473)  [11.608/2003](https://esaj.tjsp.jus.br/gecon/legislacao/find/77473) (com alterações da [Lei nº 17.785/2023\)](https://esaj.tjsp.jus.br/gcn-frontend-vue/legislacao/find/213211), observando o contido no [Comunicado Conjunto nº 951/2023.](https://esaj.tjsp.jus.br/gcn-frontend-vue/legislacao/find/214632)

Quando alterado o valor da causa, a diferença da taxa deverá ser recolhida em até 30 (trinta) dias. Nestes casos, o usuário fará a emissão da guia por meio do menu **"Custas" > "Emitir Guia Complementar"**.

#### **Importante**

É obrigatória a apresentação nos autos do comprovante de pagamento da taxa judiciária contendo o número de controle DARE-SP (Documento de Arrecadação de Receitas Estaduais), nos termos do [artigo 1.093, § 4º, das](https://www.tjsp.jus.br/Corregedoria/Comunicados/NormasJudiciais)  [Normas de Serviço da Corregedoria Geral da Justiça](https://www.tjsp.jus.br/Corregedoria/Comunicados/NormasJudiciais) e do [Comunicado CG nº](https://esaj.tjsp.jus.br/gecon/legislacao/find/195070)  [433/2021.](https://esaj.tjsp.jus.br/gecon/legislacao/find/195070)

**Atenção!**

A partir de 01/06/2022 as guias DARE emitidas no Portal de Custas, Recolhimentos e Depósitos destinadas a processos de Primeiro e Segundo Graus vencerão no dia da sua emissão (D+0), ressalvados os casos em que a emissão ocorrer em dia não útil, ocasião em que o prazo para pagamento será prorrogado automaticamente para o primeiro dia útil subsequente, nos termos do [Comunicado nº 89/2022.](https://esaj.tjsp.jus.br/gecon/legislacao/find/202759)

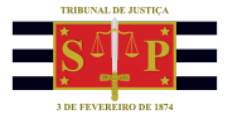

## **EMISSÃO DE GUIAS DE CUSTAS JUDICIAIS**

Para emissão de guias de custas judiciais selecionar o menu **"Custas" > "Emitir Guias"**. O sistema apresentará a tela "Dados do Contribuinte":

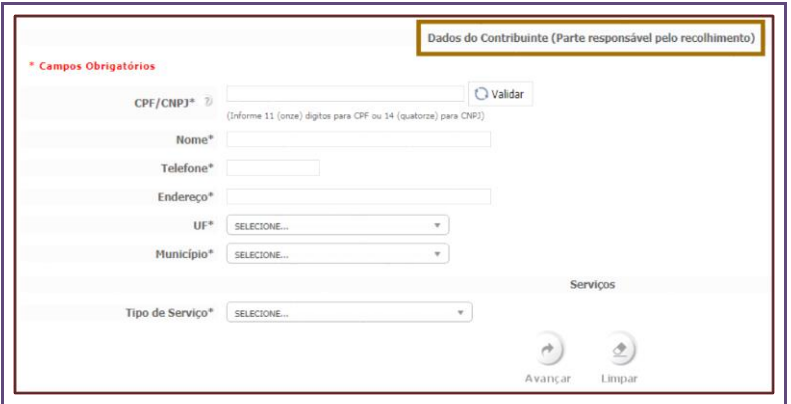

**Descrição da imagem**: Imagem da tela Dados do Contribuinte.

Nessa tela, informar o número do CPF/CNPJ e selecionar o botão "Validar". O sistema irá preencher o nome do contribuinte de acordo com o cadastrado junto à Receita Federal do Brasil.

Preencher os demais campos e selecionar o "Tipo de Serviço".

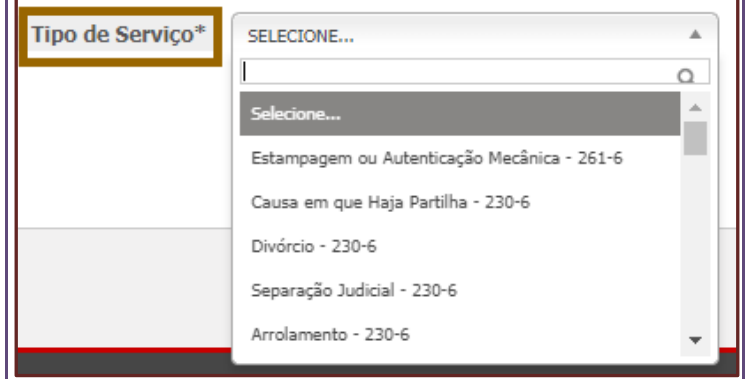

**Descrição da imagem**: Imagem das opções apresentadas no campo Tipo de Serviço.

No campo "Tipo de Serviço", o sistema não apresenta o rol de todas as despesas possíveis nos termos da Lei da Taxa Judiciária. Entre as principais despesas temos:

- **PETIÇÃO INICIAL 230-6 e**
- **PREPARO DA APELAÇÃO 230-6.**

Caso não seja encontrado o tipo de serviço específico (como no caso da Ações de Despejo por Falta de Pagamento, Monitória e de Execução) é possível a utilização do código genérico: PETIÇÃO INICIAL - 230-6.

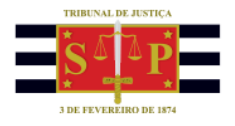

Se o botão **"Limpar"** for selecionado, o sistema irá apagar os dados informados no formulário. Para continuar com a geração da guia selecionar o botão **"Avançar".**

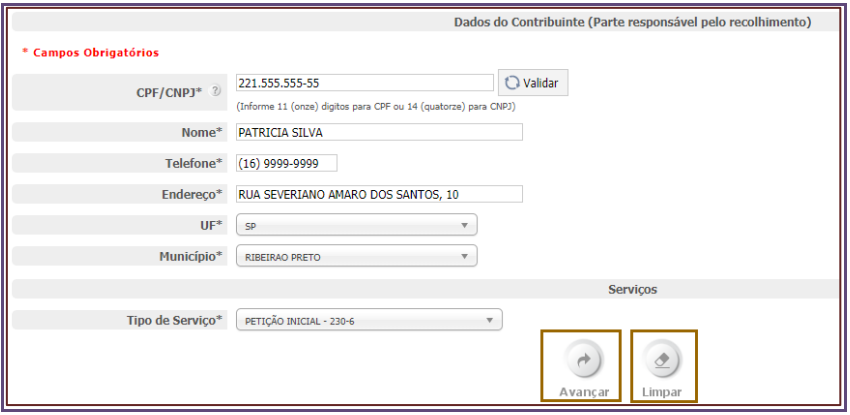

**Descrição da imagem**: Imagem dos botões Avançar e Limpar.

#### **Importante**

Ao final do preenchimento de cada tela, a melhor prática será a utilização do botão "Avançar" ou "Buscar" (existentes nas respectivas telas), evitandose acionar a tecla "Enter" para direcionamento ao próximo passo. Tal medida tem por objetivo prevenir o travamento das telas.

Dependendo do serviço selecionado é possível gerar uma guia com ou sem número de processo.

### **EMISSÃO DE GUIA COM NÚMERO DE PROCESSO**

Para o "Tipo de Serviço" que exige o número do processo o sistema irá retornar a tela com o campo "Número do Processo" a ser preenchido.

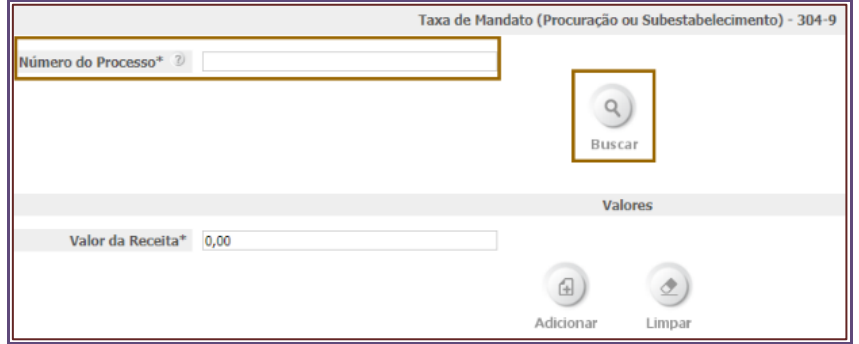

**Descrição da imagem**: Imagem com destaque do campo Número do Processo e do botão Buscar.

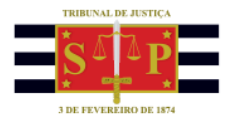

Informar o número do processo e selecionar o botão "Buscar". O sistema apresentará os dados do processo informado:

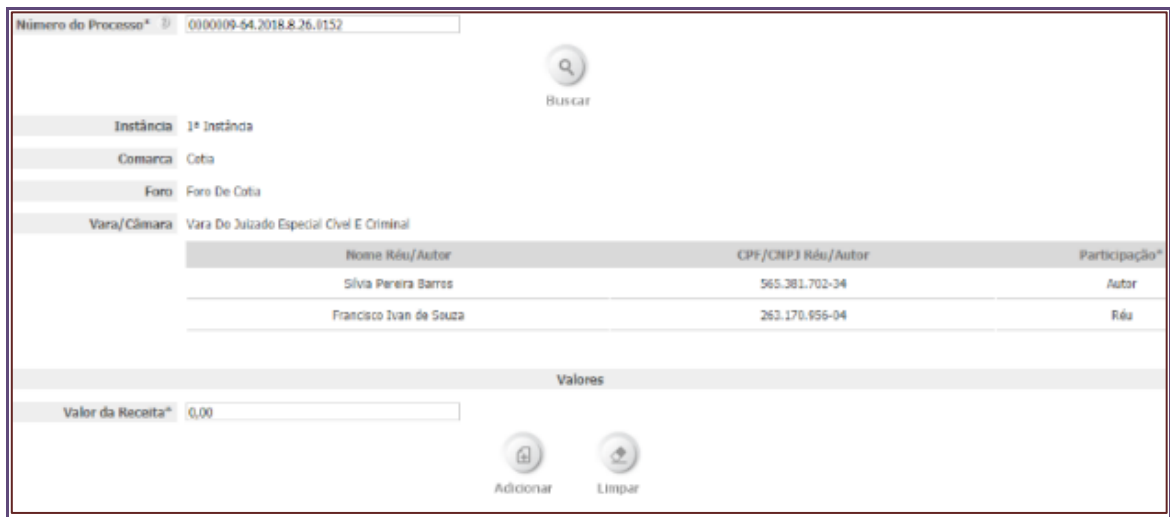

**Descrição da imagem**: Imagem da tela que apresenta os dados do processo.

Os campos de "Valores" serão preenchidos de acordo com o tipo de serviço escolhido, nos termos da [Lei nº 11.608/2003](https://esaj.tjsp.jus.br/gecon/legislacao/find/77473) (com alterações da [Lei nº 17.785/2023\)](https://esaj.tjsp.jus.br/gcn-frontend-vue/legislacao/find/213211), observando o contido no [Comunicado Conjunto nº 951/2023.](https://esaj.tjsp.jus.br/gcn-frontend-vue/legislacao/find/214632)

Em seguida, clicar no botão **"Adicionar"** para continuar a configuração da guia.

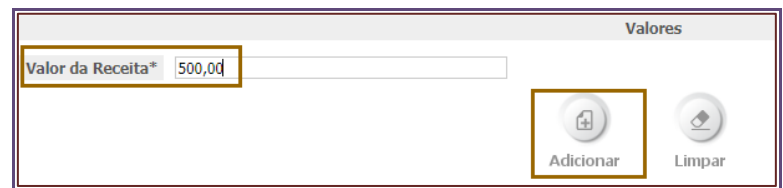

**Descrição da imagem**: Imagem com destaque do campo Valor da Receita e do botão Adicionar.

O sistema exibirá tela com a mensagem de que a guia filhote foi adicionada com sucesso e de que será preciso selecionar "Emitir Guia" para obter o boleto:

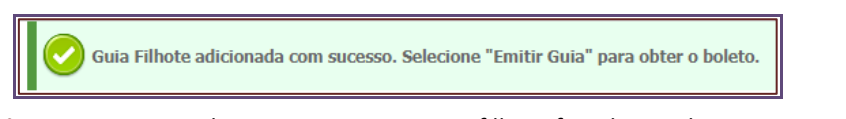

**Descrição da imagem**: Imagem da mensagem que a guia filhote foi adicionada com sucesso e que é necessário selecionar Emitir Guia para obter o boleto.

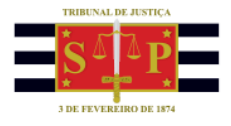

Selecionar, então, o botão "Emitir Guia" para obter o boleto.

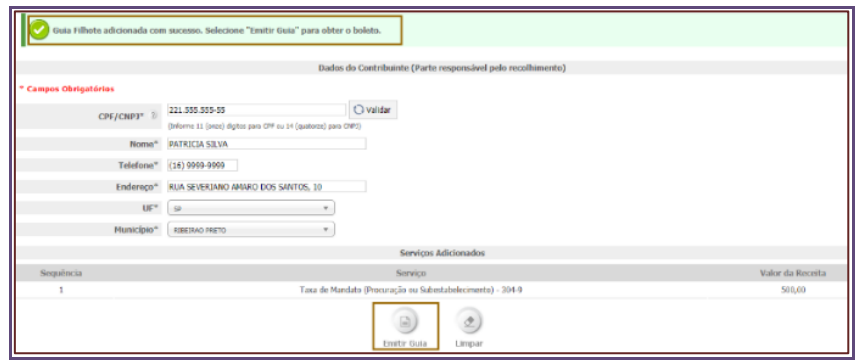

**Descrição da imagem**: Imagem com destaque do botão Emitir Guia.

O sistema exibirá a tela onde será possível visualizar a guia gerada, por meio do botão **"Visualizar Documento"**. Nesta tela também é apresentado o botão **"Emitir Nova Custa Judicial"**; caso o usuário acione referido botão o sistema retornará à tela inicial "Dados do Contribuinte" para início do preenchimento, visando a emissão de nova guia para outro processo, caso necessário.

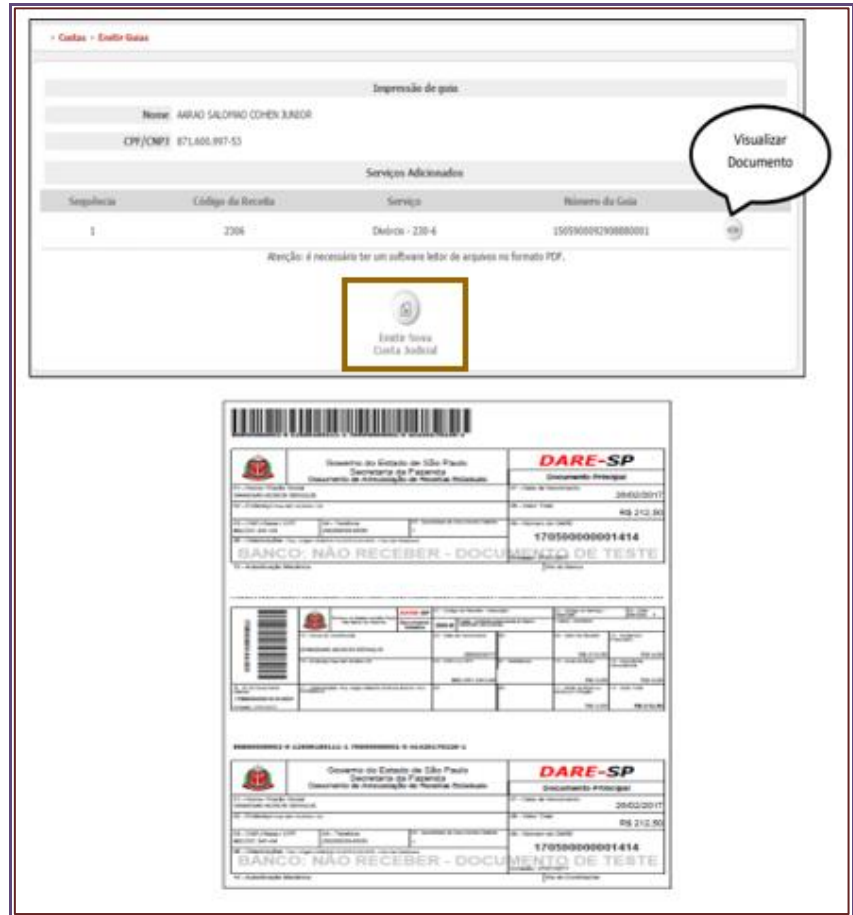

**Descrição da imagem**: Imagem com destaque dos botões Visualizar Documento e Emitir Nova Custa Judicial.

TRIBUNAL DE JUSTIÇA DO ESTADO DE SÃO PAULO

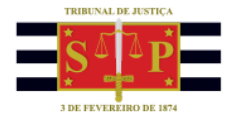

### **Atenção!**

O pagamento da multa estabelecida no Código de Processo Penal (artigos 265, 436, parágrafo 2º, 442, 458 e 466, parágrafo 1º) será efetuado pela guia DARE emitida no Portal de Custas, utilizando-se, para tanto, o tipo de serviço "Multa Penal - 623-3". 

# **EMISSÃO DE GUIA SEM NÚMERO DE PROCESSO**

Quando selecionado um "Tipo de Serviço" que **não** exige o número de processo, o sistema retornará a tela a seguir sem a exibição do campo "Número do Processo":

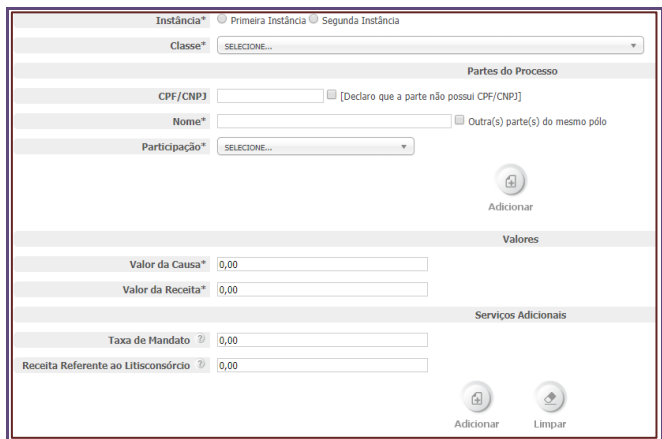

**Descrição da imagem**: Imagem da tela que não exige o número do processo.

Informar os campos "Instância", "Comarca", "Foro" e "Classe".

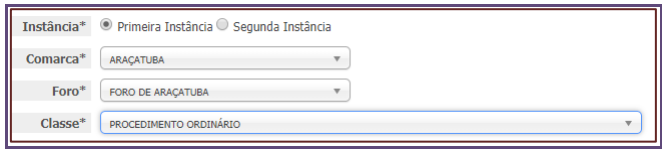

**Descrição da imagem**: Imagem dos campos acima descritos.

Na sessão "Partes do Processo", informar o CPF/CNPJ, inserir o nome e selecionar o tipo de "Participação". Em seguida, clicar no botão **"Adicionar"**.

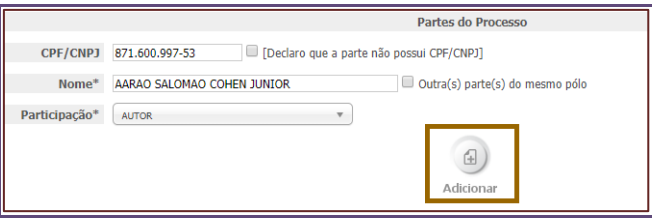

**Descrição da imagem**: Imagem do botão Adicionar.

TRIBUNAL DE JUSTIÇA DO ESTADO DE SÃO PAULO

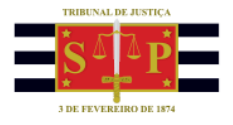

Após adicionar a primeira parte, o sistema apresentará logo abaixo as colunas "Nome Réu/Autor", "CPF/CNPJ Réu/Autor", "Participação" e "Ação".

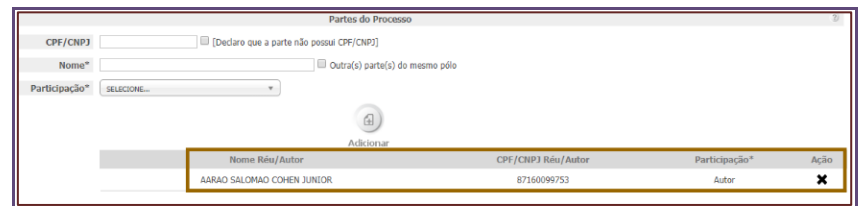

**Descrição da imagem**: Imagem das colunas acima descritas.

Caso seja inexistente o CPF/CNPJ da parte, o sistema não exigirá o preenchimento do respectivo campo se assinalada a opção **"Declaro que a parte não possui CPF/CNPJ"**.

Também não havendo a informação quanto ao correto número de CPF/CNPJ, o respectivo campo poderá ser preenchido com 11 (onze) zeros, se pessoa física (CPF) ou 14 (catorze) zeros, se pessoa jurídica (CNPJ).

O campo "Participação" apresenta as opções: "Autor"; "Réu"; "Recorrente" e "Recorrido". Assim, se a "Participação" escolhida no primeiro polo, por exemplo, for "Autor" **(1)**, o sistema somente permitirá a opção "Réu" para o outro polo **(2)**. Da mesma forma com as opções Recorrente e Recorrido.

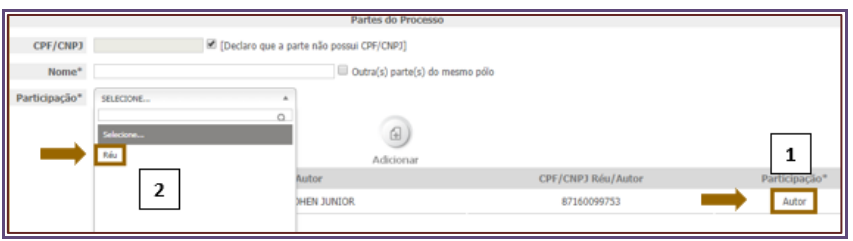

**Descrição da imagem**: Imagem das ações acima descritas e enumeradas.

Acionado o símbolo "X" existente na coluna ação, o sistema permitirá a exclusão da respectiva parte.

Tendo em vista que, para o preenchimento da guia, o sistema permite apenas a inclusão dos dados de uma única parte para cada polo, tem-se o *checkbox* **"Outra (s) parte (s) do mesmo polo"** para indicação de litisconsórcio no respectivo polo.

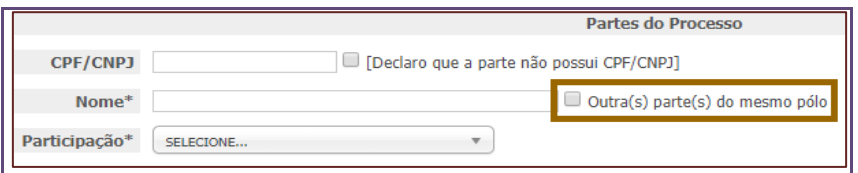

**Descrição da imagem**: Imagem do checkbox "Outra (s) parte (s) do mesmo polo".

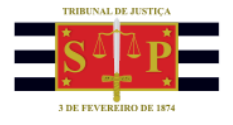

No caso de ação de Jurisdição Voluntária (Alvará, por exemplo) o campo "Réu" poderá ser preenchido com a palavra "Inexistente", clicando-se, posteriormente, no botão **"Adicionar"**.

Depois de inseridos os dados das partes, preencher os campos referentes aos "Valores" e "Serviços Adicionais".

|                                       |           |  | <b>Valores</b> |                     |
|---------------------------------------|-----------|--|----------------|---------------------|
| Valor da Causa*                       | 10.000,00 |  |                |                     |
| Valor da Receita* 400,00              |           |  |                |                     |
|                                       |           |  |                | Serviços Adicionais |
| Taxa de Mandato 2 0,00                |           |  |                |                     |
| Receita Referente ao Litisconsórcio 2 | 0,00      |  |                |                     |
|                                       |           |  | ⊕              |                     |
|                                       |           |  | Adicionar      | Limpar              |

**Descrição da imagem**: Imagem das sessões Valores e Serviços Adicionais.

O campo "Valor da Causa" é o valor atribuído à causa quando da elaboração da petição inicial. Referido valor irá nortear o quanto será recolhido no campo "Valor da Receita", conforme o "Tipo de Serviço" indicado, nos termos da [Lei nº 11.608/2003](https://esaj.tjsp.jus.br/gecon/legislacao/find/77473) (com alterações da [Lei nº 17.785/2023\)](https://esaj.tjsp.jus.br/gcn-frontend-vue/legislacao/find/213211), observando o contido n[o Comunicado Conjunto nº 951/2023.](https://esaj.tjsp.jus.br/gcn-frontend-vue/legislacao/find/214632)

Em "Taxa de Mandato", conforme [Comunicado CG nº 1415/2021,](https://esaj.tjsp.jus.br/gcn-frontend-vue/legislacao/find/197614) está dispensado o recolhimento da taxa de mandato no âmbito do Tribunal de Justiça de São Paulo.

O campo "Receita Referente ao Litisconsórcio" somente deverá ser preenchido nas causas em que, o polo ativo ou o polo passivo, exceda o número de 10 (dez) pessoas.

Preenchidos os campos referentes aos "Valores" e "Serviços Adicionais", acionar o botão "Adicionar" e o sistema exibirá a tela com a mensagem: *"Guia Filhote adicionada com sucesso. Selecionar o botão "Emitir Guia" para obter o boleto"* **(1)**. Observe-se que, no campo "Serviços Adicionados", o sistema gerou o serviço referente às custas judiciais iniciais **(2)**. Selecionar o botão "Emitir Guia" **(3)**.

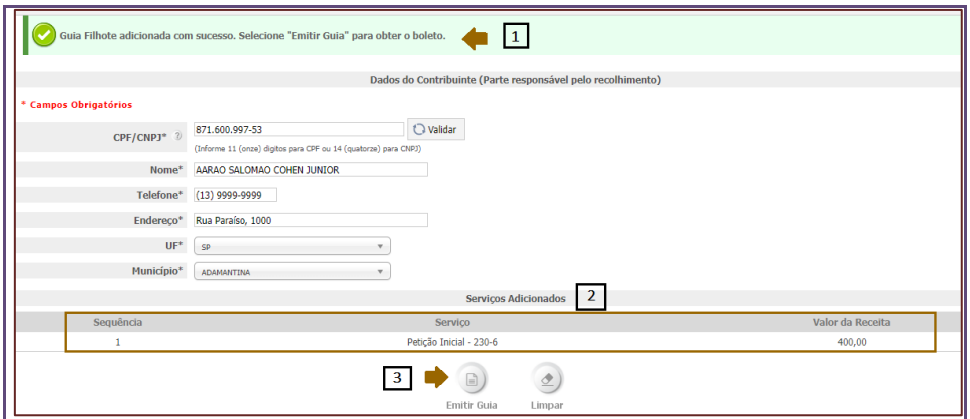

**Descrição da imagem**: Imagem das ações acima descritas e enumeradas.

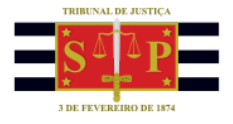

Na tela que se abre, acionar o botão "Visualizar Documento" ao final de cada linha e o sistema irá disponibilizar a guia gerada, no formato PDF, podendo ser salva ou impressa.

Caso necessário, acionar o botão **"Emitir Nova Guia"** para o preenchimento de novas guias para outros processos.

### **EMISSÃO DE GUIA COMPLEMENTAR**

O menu "Custas" permite, ainda, a emissão de Guia Complementar, para acrescentar um valor a uma guia que já foi gerada e paga.

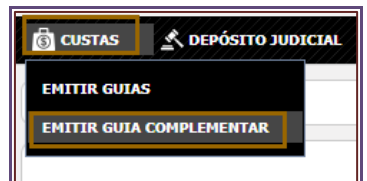

**Descrição da imagem**: Imagem do menu Custas com destaque à opção Emitir Guia Complementar.

Após selecionar o menu "Custas" > "Emitir Guia Complementar" o sistema exibirá a seguinte tela com o campo "Número da Guia Filhote" a ser preenchido:

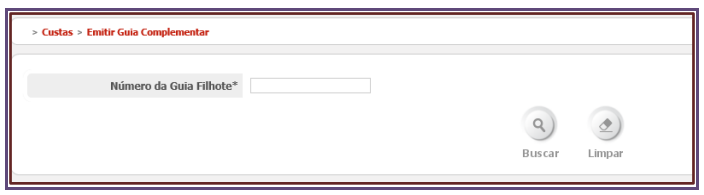

**Descrição da imagem**: Imagem da tela com o campo Número da Guia Filhote.

Informar o "Número da Guia Filhote" (que se encontra na lateral esquerda da guia) e selecionar o botão "Buscar".

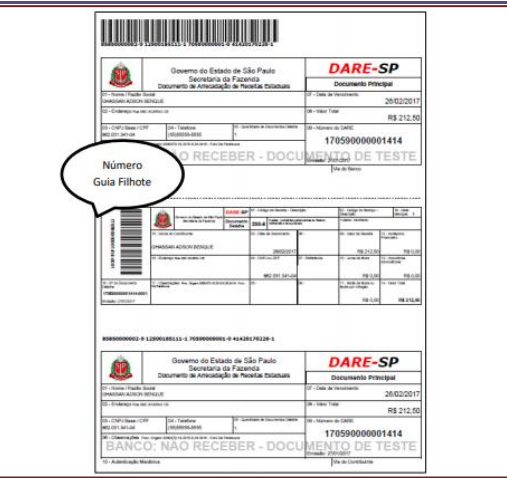

**Descrição da imagem**: Imagem com destaque à localização do número da guia filhote.

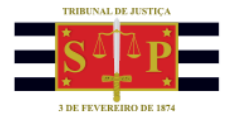

Na tela que se abre, informar o campo **"Valor Complementar"** e selecionar o botão **"Salvar"**.

O sistema retornará a tela, onde consta o botão **"Visualizar Documento"**. Ao acionar referido botão o sistema disponibilizará a guia gerada de acordo com os dados informados.

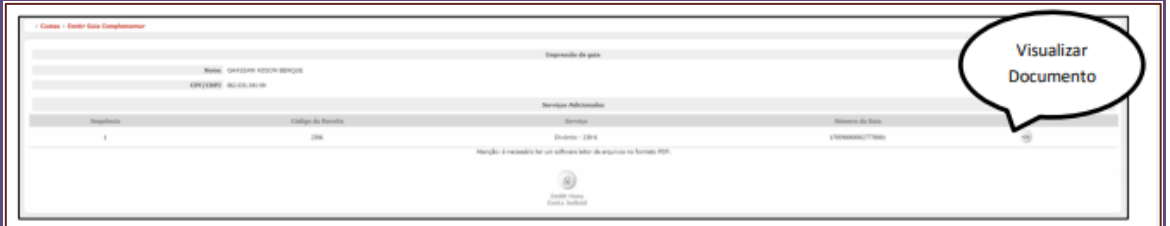

**Descrição da imagem**: Imagem com destaque do botão Visualizar Documento.